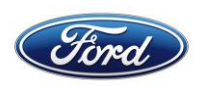

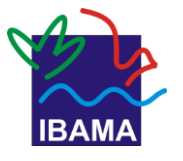

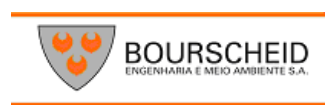

# **PROGRAMA DE EDUCAÇÃO AMBIENTAL & COMUNICAÇÃO SOCIAL**

## **INFORMÁTICA BÁSICA**

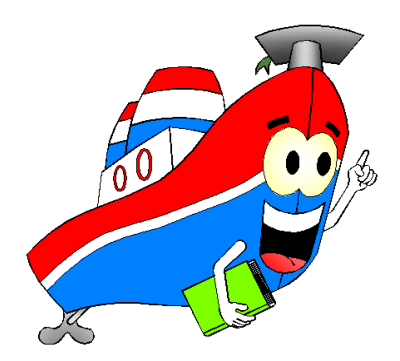

**TERMINAL PORTUÁRIO PRIVATIVO MIGUEL DE OLIVEIRA PORTO DA FORD**

**. A realização do Curso de Educação Ambiental é uma medida de mitigação exigida pelo licenciamento ambiental federal, conduzido pelo IBAMA. (Instrução Normativa N°02/2012)**

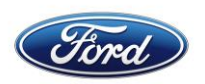

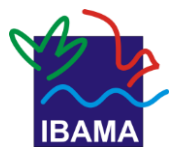

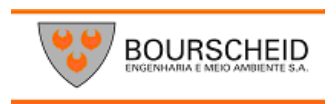

### **ÍNDICE**

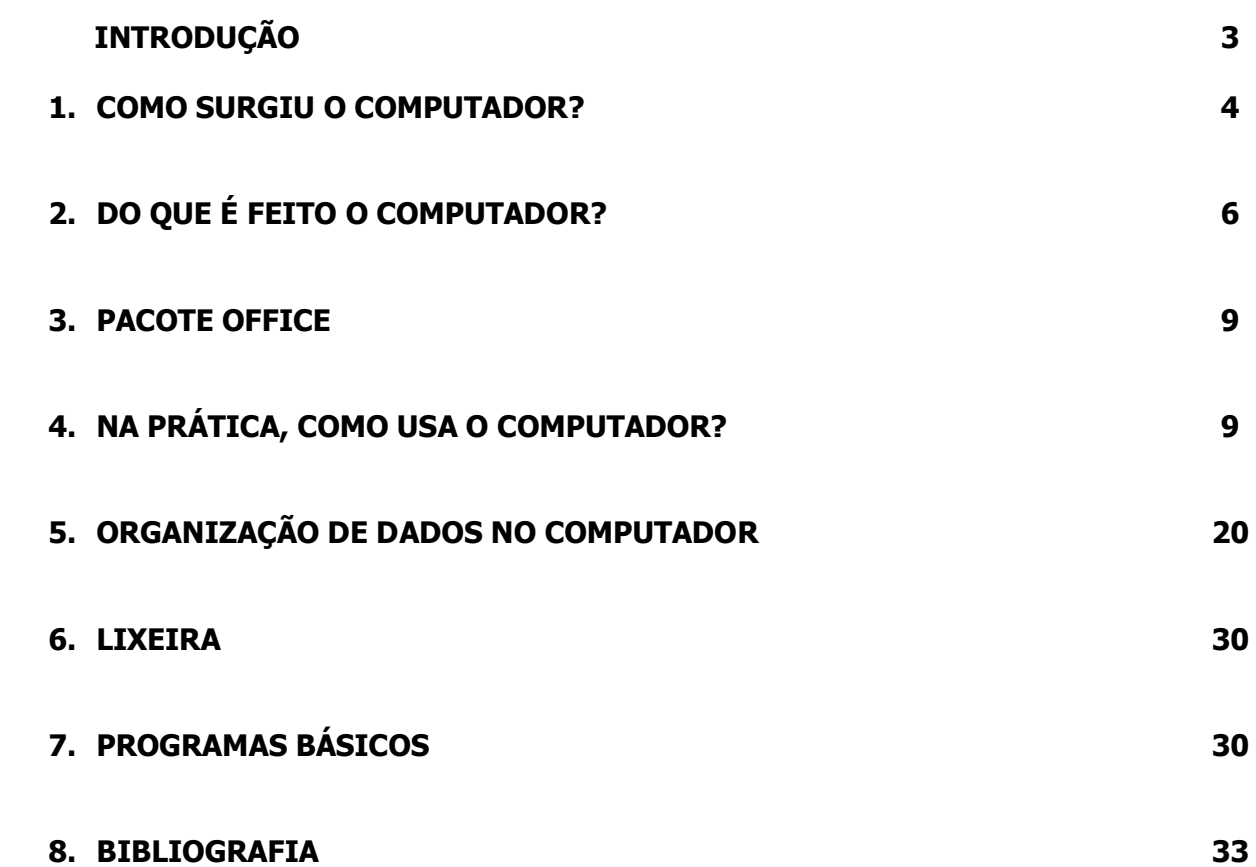

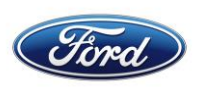

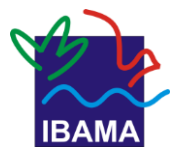

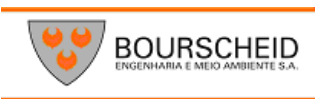

### **Introdução**

Pense nos lugares que você frequenta quase todos os dias: a padaria, o supermercado, seu trabalho. Já notou que o computador está em todos eles? Isso sem contar as casas das pessoas!

Ou seja, os computadores estão presentes em tantos ramos de atividade e profissões que é importante conhecê-los, para ter acesso a novas possibilidades de aprendizado e para se manter atualizado no mundo profissional.

Nas páginas a seguir, veremos uma breve história do computador, conheceremos as partes básicas de que ele é feito e, assim, começaremos a entrar em seu mundo.

- Uma breve história do computador
- Do que o computador é feito?
- O Pacote Office 2010
- O Windows 7

Tarefas básicas no computador

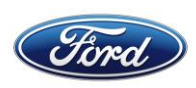

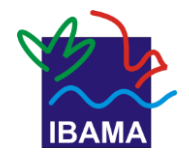

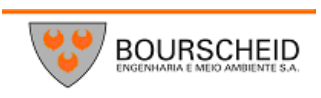

### **1.** Como surgiu o Computador?

#### NOTEBOOK

Computador portátil. Pesa entre 2 kg e 2 kg e meio, e tem tela de 11 a 17 polegadas. Dependendo da configuração, pode até substituir um computador de mesa.

#### **NETROOK**

Também é um computador portátil, mas é menor que o notebook. Pesa no máximo cerca de 1 kg e meio e a tela tem entre sete e dez polegadas. Serve para tarefas básicas (acessar a Internet, escrever).

#### CIRCUITO ELETRÔ-**NICO**

Conjunto de peças eletrônicas (transmissores, por exemplo) ligadas entre si.

#### PC

Sigla de Personal Computer (Computador Pessoal)

#### DOS

Sigla de Disk Operating System (Sistema Operacional em Disco).

Hoje em dia, estamos acostumados a ver computadores pequenos, que só ocupam uma mesa. Às vezes, nem disso precisam! Veja, por exemplo, os notebooks e netbooks, que podem ser carregados numa mochila para qualquer lugar.

Mas nem sempre foi assim. O primeiro computador pesava 27 toneladas e ocupava uma sala inteira! Criado durante a Segunda Guerra Mundial (que aconteceu entre 1939 e1945), tinha até um nome: Eniac.

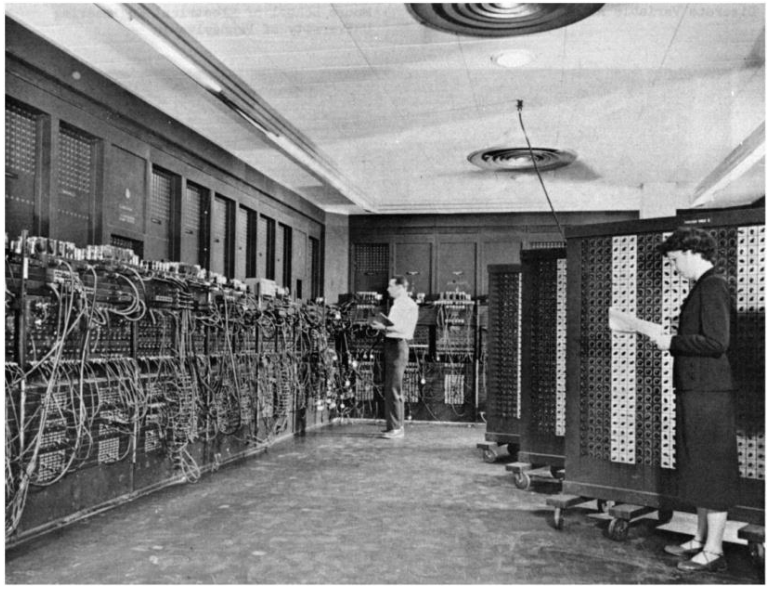

ENORME. Eniac, o primeiro computador, ocupava uma sala inteira.

Os computadores começaram a ficar menores a partir dos anos 1950, quando foi criado o microchip. Como já diz o nome ("micro"), é uma peça bem pequena em que se pode colocar todos os circuitos eletrônicos de um computador. Assim, não era mais preciso uma sala inteira para abrigar a máquina.

Surgiram, assim, os primeiros computadores pessoais, chamados de PCs. Nos anos 1980, eles começaram a deixar os laboratórios de pesquisa de computação para ganhar as casas e os locais de trabalho.

A IBM lançou seu primeiro PC em 1981. Apesar de já ter um tamanho mais próximo dos computadores de hoje, o modo de usar era bem di-

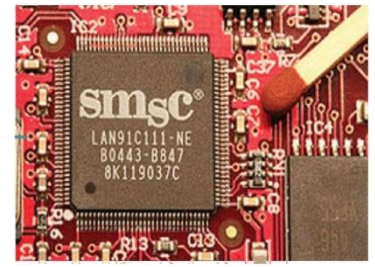

ferente. Ele usava um sistema chamado DOS, e era preciso digitar um comando em uma tela preta com letras brancas ou verdes que você certamente já viu em algum filme - para que alguma tarefa fosse realizada.

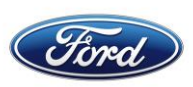

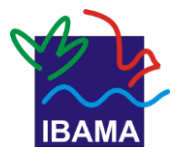

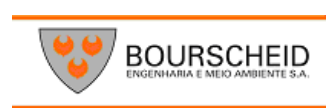

 $\Box$   $\times$ 

 $\overline{\phantom{0}}$ 

#### INTERFACE GRÁFICA

O esquema de janelas, ícones e botões por meio dos quais usamos o computador.

#### C:\WINDOWS\system32\CMD.o Microsoft Windows XP [versão 5.1.2600]<br>(C) Copyright 1985–2001 Microsoft Corp. :\Decuments and Settings\Usuarie>\_

### INTER-

FACE GRÁFICA do Windows 7. O nome vem da palavra em inglês "window", que significa janela.

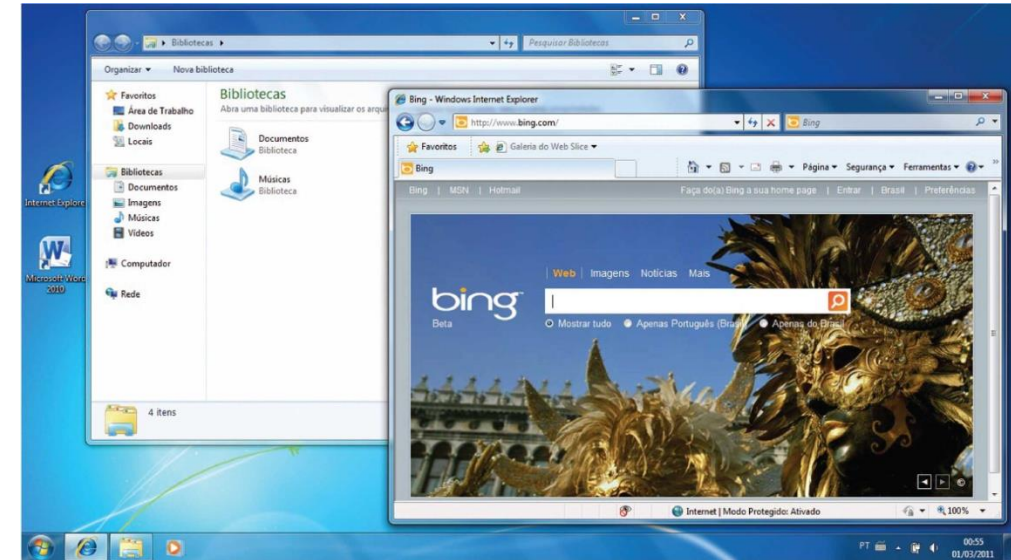

Em 1984, surgiu o sistema chamado Macintosh, que deu o pontapé inicial para o computador ser como ele é hoje. Com ele surgiu a Interface Gráfica: Não era mais preciso digitar um comando para executar um programa, bastava clicar sobre ícones e navegar entre janelas.

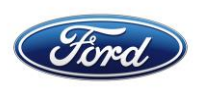

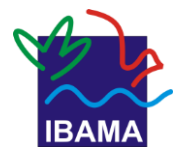

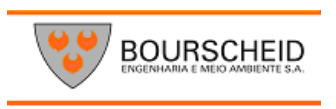

Outro sistema, o Windows, foi criado em 1990 pela Microsoft, popularizando de vez o computador de uso pessoal e profissional. Desde então, ele ganhou outras versões, foi se modernizando até chegar à atual (Windows 7).

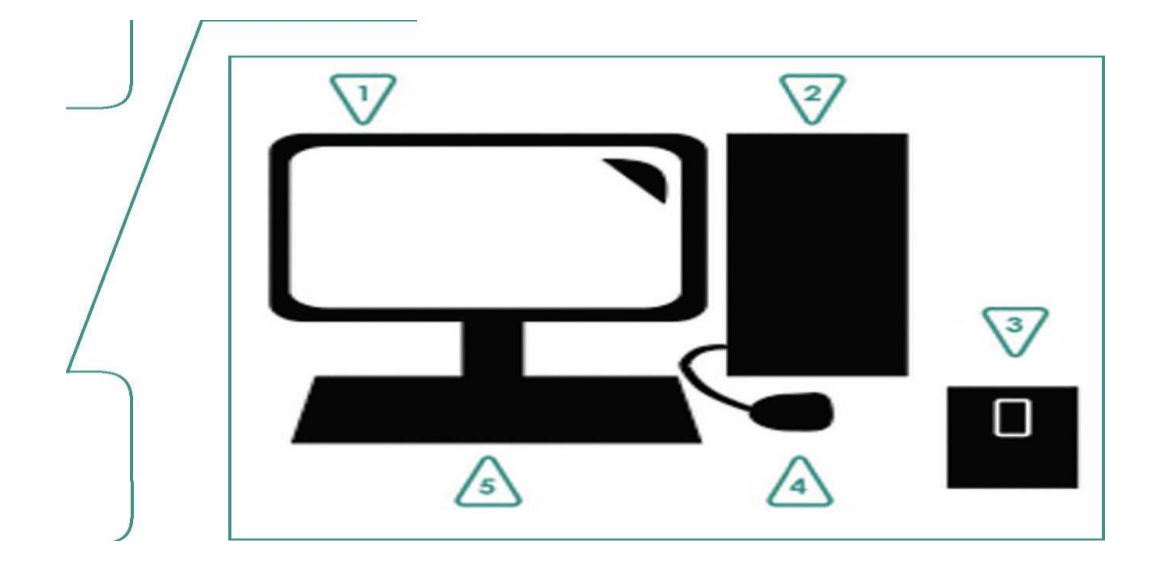

### **2. Do que é feito o Computador**?

GABINETE Também é chamado<br>de CF **CPU** (Computer Processor<br>Unit: Uni-Unit: dade de Processa-<br>mento do mento Computador) ou de torre. Você já deve ter ouvido falar de hardware e software em algum lugar. Ape-

Para dirigir um carro, você não precisa saber onde fica transmissor ou a vela de ignição, mas precisa saber qual é o pedal do acelerador e qual é o freio, certo? O mesmo acontece com o computador: para usá-lo é importante conhecer suas partes básicas.

### 2.1. Hardware

É o conjunto das peças que formam o computador. Ou seja, todas as coisas que você vê e toca, como monitor, teclado, mouse, gabinete e o estabilizador.

**Terminal Portuário Privativo Miguel de Oliveira 2013 – Candeias/BA**

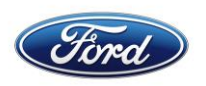

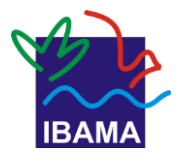

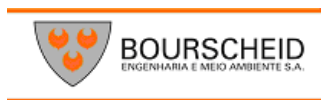

Hardware: 1. Monitor 2.Gabinete 3.Estabilizador 4.Mouse 5.Teclado

Dentro do gabinete fica as peças (*outro*s *hardwares)* que fazem o computador funcionar:

#### **2.1.2Processador**

O "cérebro" do computador. É o microchip de que já falamos antes que contém os circuitos eletrônicos que fazem o PC funcionar. Quanto mais potente o processador, mais rápido seu computador.

### **2.1.3Memória RAM**

Memória de curta duração, Ela é usada para executar os programas. As informações gravadas nela são apagadas quando o computador é desligado.

Quanto mais Memória RAM, mais programas seu computador será capaz de rodar ao mesmo tempo.

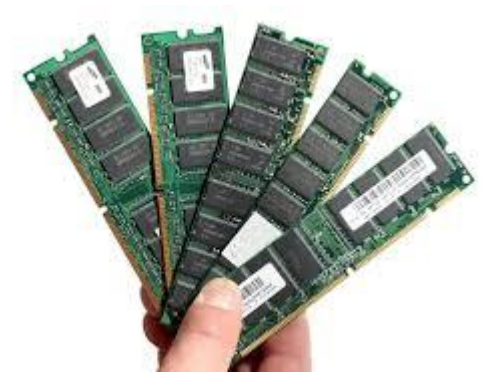

#### **2.1.4. Disco Rígido**

O famoso HD. Esta é a memória de longa duração. Onde são armazenadas as informações que você grava em seu computador. Quanto maior o HD, mais dados você pode guardar.

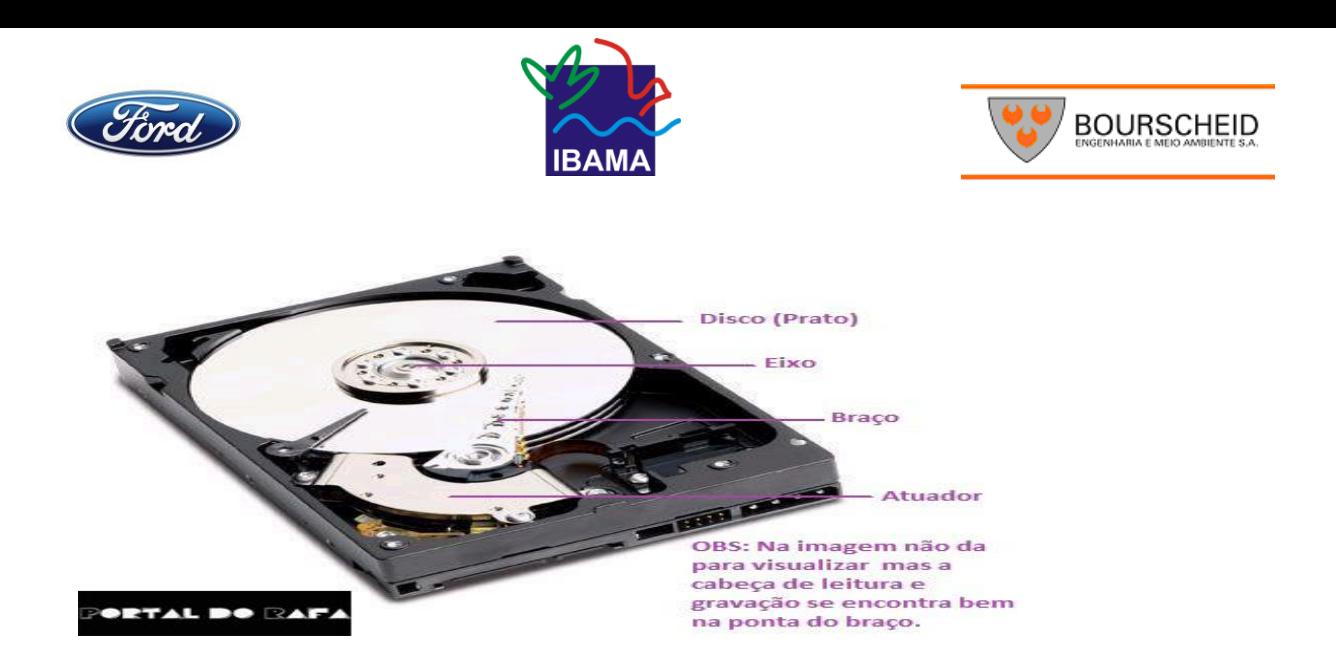

### **2.1.5. Placa de Som**

Permite que você ouça sons do computador. Você precisa de fone de ouvido, caixa de som, alem da placa.

### **2.1.6Modem**

Equipamento que permite que você se conecte a internet por meio da linha telefônica.

### **1.1.1.Adaptador Wireless**

Permite que você se conecte á internet por meio de uma rede sem fio.

### **2.2. Software**

Para que o computador possa ser usado para trabalharmos ou estudarmos, ele não precisa só das peças. Precisa também dos programas, ou seja, dos softwares.

Eles é que dão "vida" ao computador, e nos permite fazer coisas básicas como jogar, até trabalhos mais avançados como montar um vídeo.

O principal desses programas é o sistema operacional. Ele faz o meio de campo entre o hardware e os outros softwares, ou seja: o processador pensa e o sistema operacional traduz esse comando aos demais programas, coordenando o que o computador precisa fazer para que eles funcionem corretamente.

Além disso, o sistema operacional nos dá a interface gráfica, permitindo que usemos o computador navegando por janelas e menus, sem ter que digitar comandos complicados. Os outros programas que usamos para escrever textos, jogar jogos ou navegar pela internet são chamados tanto de *softwares* quanto de aplicativos. Eles podem vir com o seu sistema operacional ou podem ser instalados mais tarde, de acordo com o que você precisar.

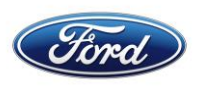

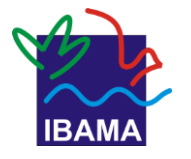

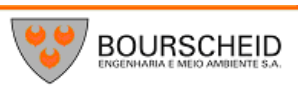

### Lembrete

Softwares ou aplicativos são os programas que permitem escrever textos, fazer planilhas e tabelas, navegar na internet. Podem vir com o seu computador ou ser instalados depois.

#### Dica!

Todo programa ocupa espaço na memória de seu computador. Por isso, antes de instalar um aplicativo, pense bem se realmente precisa dele.

Não adianta instalar um programa avançado de edição de fotos, por exemplo, se não vai usá-lo com frequência; pode deixar sua máquina mais lenta.

### **3. Pacote Office**

Hoje em dia, quando nos deparamos com ofertas de emprego, é muito comum vermos a exigência de conhecimento do Pacote Office. Mas o que é isso?

Como o próprio nome dá a dica, é um "pacote" com vários programas que, uma vez instalados, permitem fazer diferentes atividades. E certamente você já ouviu falar dos três aplicativos mais usados do Pacote Office:

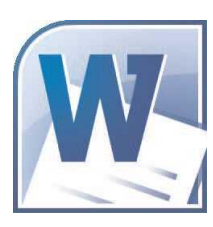

**Microsoft Word 2010:** Chamado de "processador de texto", ou seja, um programa no qual você pode escrever cartas, relatórios, fazer seu currículo e outras tarefas relacionadas a textos.

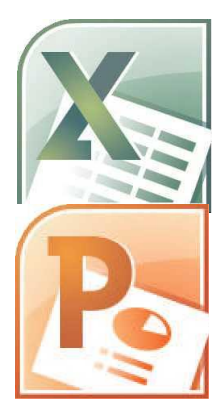

**Microsoft Excel 2010:** É usado para fazer planilhas, tabelas e gráficos.

Pode- se fazer o cálculo do orçamento doméstico, porcentagens e tarefas relacionadas a cálculo.

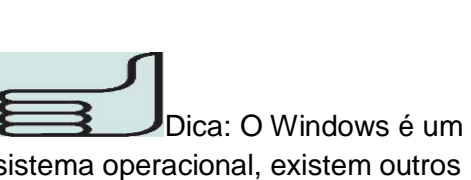

sistema operacional, existem outros como o Macintosh e o Linux.

 $\overline{ }$ 

**Terminal Portuário Privativo Miguel de Oliveira 2013 – Candeias/BA**

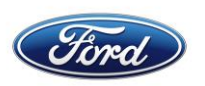

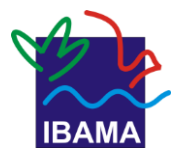

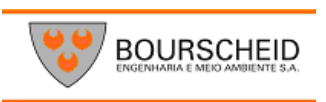

**Microsoft PowerPoint 2010:** Usado para fazer slides para passar mensagens bacanas a seus amigos e parentes ou para elaborar a apresentação de um produto a um cliente, ou um trabalho escolar.

Mais adiante, veremos com detalhes como o Word, o Excel e o PowerPoint podem ajudá-lo nas tarefas do dia-a-dia e na sua vida profissional.

### **4. Na prática, como usar o computador?**

Agora que você já está a par de tudo o que envolve o computador, desde as peças básicas até os programas, é hora de ver tudo isso funcionar! Caso seja sua primeira vez, não se preocupe: Verá que não é tão difícil quanto parece!

### **4.1. Ligando o Computador**

Em primeiro lugar, ele precisa de energia. Então, deve- se ligar o estabilizador. Só então se liga o gabinete e o monitor. Após ligar, leva algum tempo para que você possa efetivamente usar o computador. Nesse tempo, a máquina está conferindo se está tudo ok: a memória, o sistema de vídeo, o teclado, etc.

O nome desse processo de auto-checagem é chamado de boot. Não é preciso fazenada; apenas espere que ele chegue ao final.

Depois do *boot,* o PC mostra a tela de início do sistema operacional. Esta apostila tratará do Windows 7, o mais recente sistema lançado pela Microsoft:

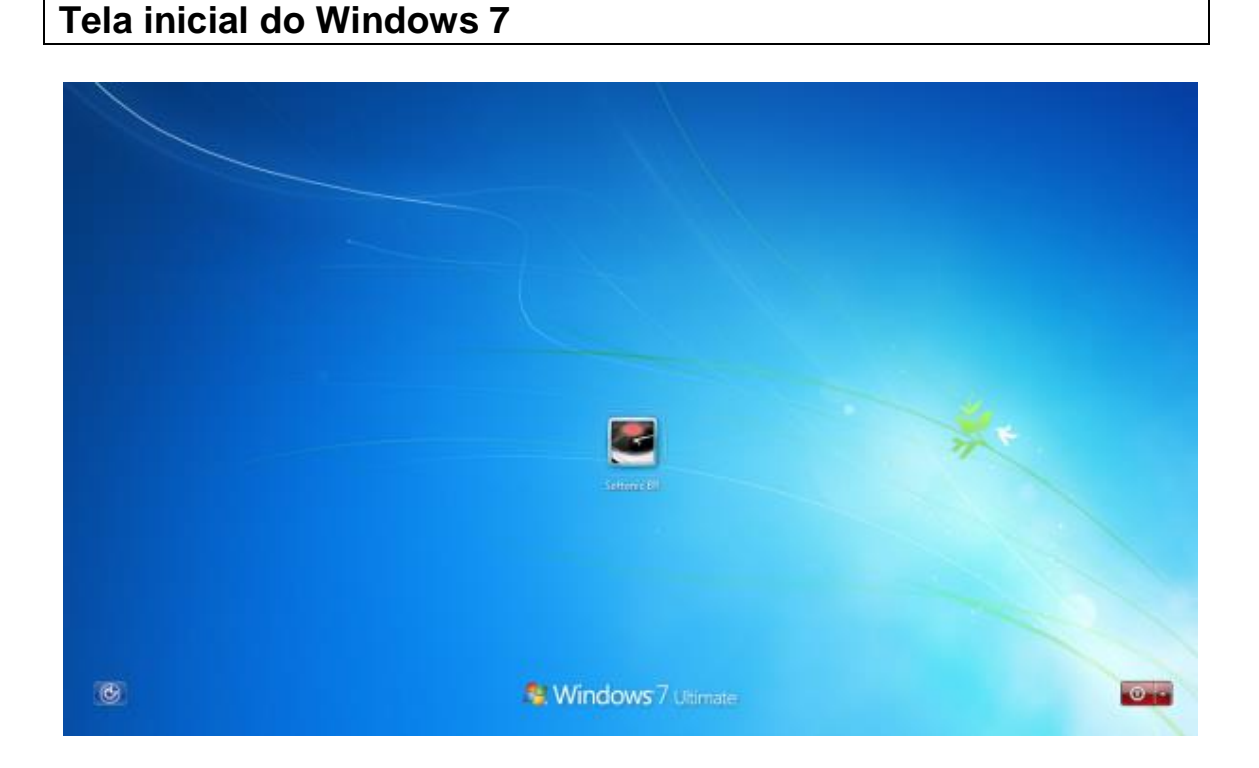

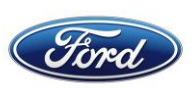

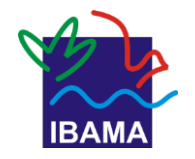

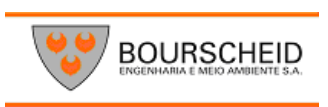

### **Logon:**

"Entrar" no sistema, em inglês.

Depois de iniciar, o Windows 7 exibirá uma tela pedindo que você selecione um usuário e digite uma senha para poder usar o computador. Esse processo tem o nome de logon. Clique sobre o quadrado acima de seu nome de usuário e digite sua senha no campo abaixo da imagem que aparece no quadrado.

**TELA DE LOGON.** Onde você selecionará o nome de usuário que utiliza, para digitar a senha.

Tecle Enter ou clique sobre a seta ao lado do campo de senha, para entrar no sistema.

### 4.1.2. Não tenho usuário ou senha. E agora?

Geralmente, o Windows solicita que você crie um nome de usuário e uma senha quando é iniciado pela primeira vez em um computador.

Mas se você ligou o computador e a tela acima aparece, significa que esse procedimento já foi feito. Então, será necessário que uma pessoa que já tenha nome de usuário e senha crie um novo cadastro de usuário e senha para você.

### Dica!

Se aparecer, você pode clicar sobre o usuário "Convidado". Ele não precisa de senha para entrar no Windows.

Porém, é recomendável que você tenha um cadastro só seu, para poder personalizar o

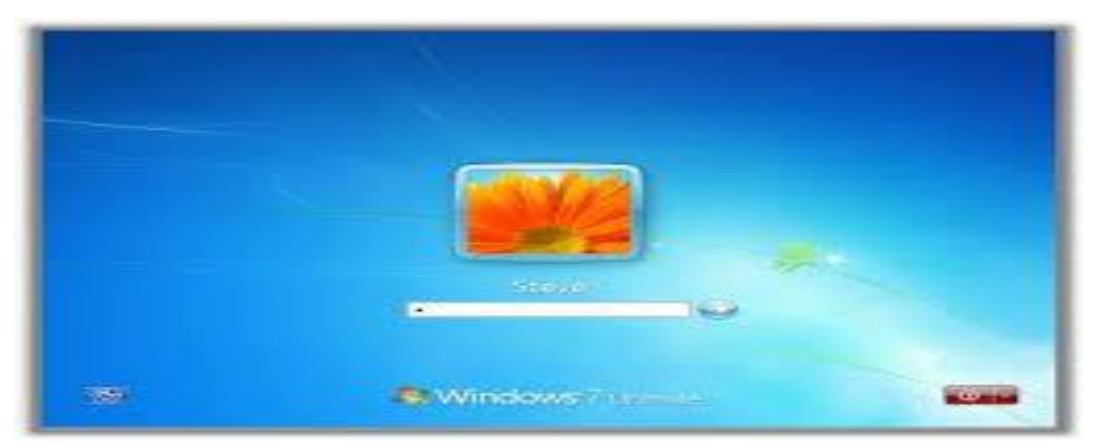

sistema e manter suas coisas a salvo de curiosos.

### **Mão na massa!**

Como criar nome de usuário e uma senha para entrar no Windows

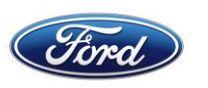

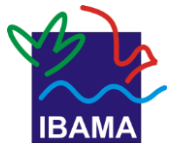

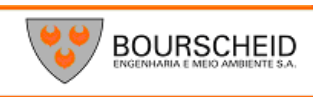

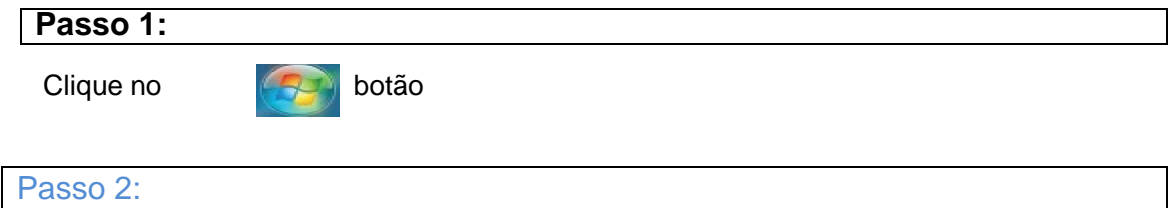

Clique em Painel de Controle

#### **Passo 3**

Clique em Adicionar ou remover Contas de Usuário

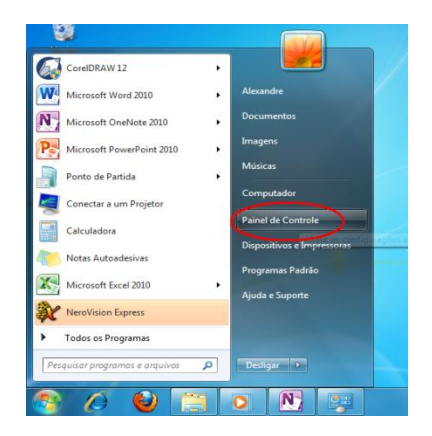

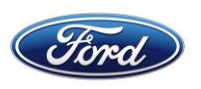

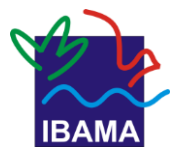

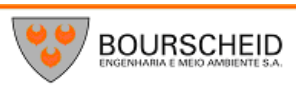

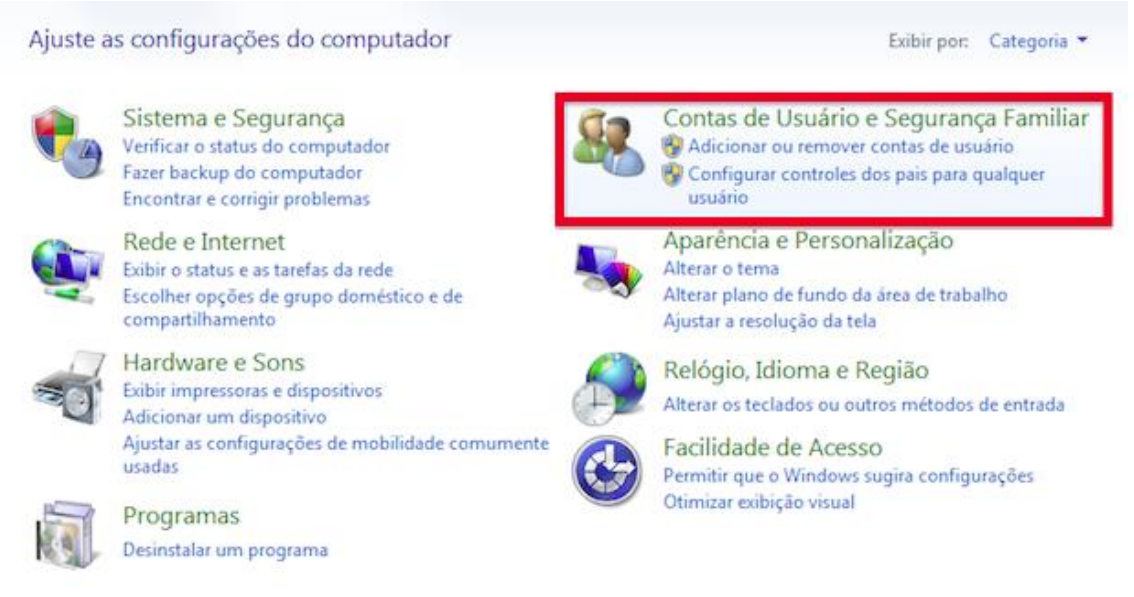

Passo 4

#### Criar uma nova conta

#### Escolha a conta que você deseja alterar

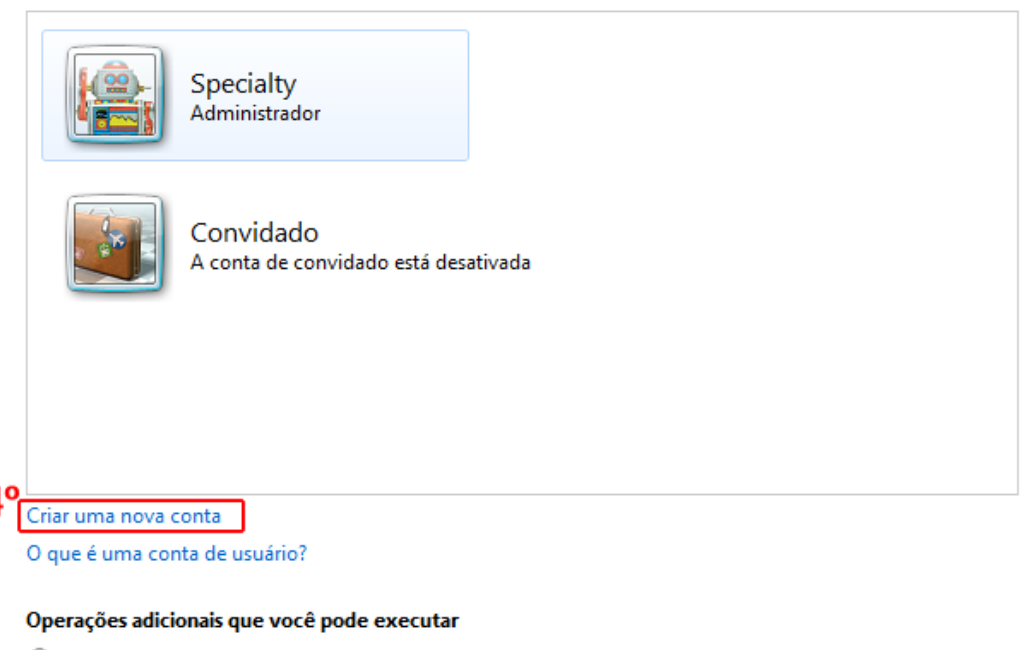

Configurar Controles dos Pais

Ir para a página Contas de Usuário principal

#### **Passo 5:**

Digite seu nome de usuário na caixa Novo nome de conta e escolha o tipo de conta Padrão ou Administrador.

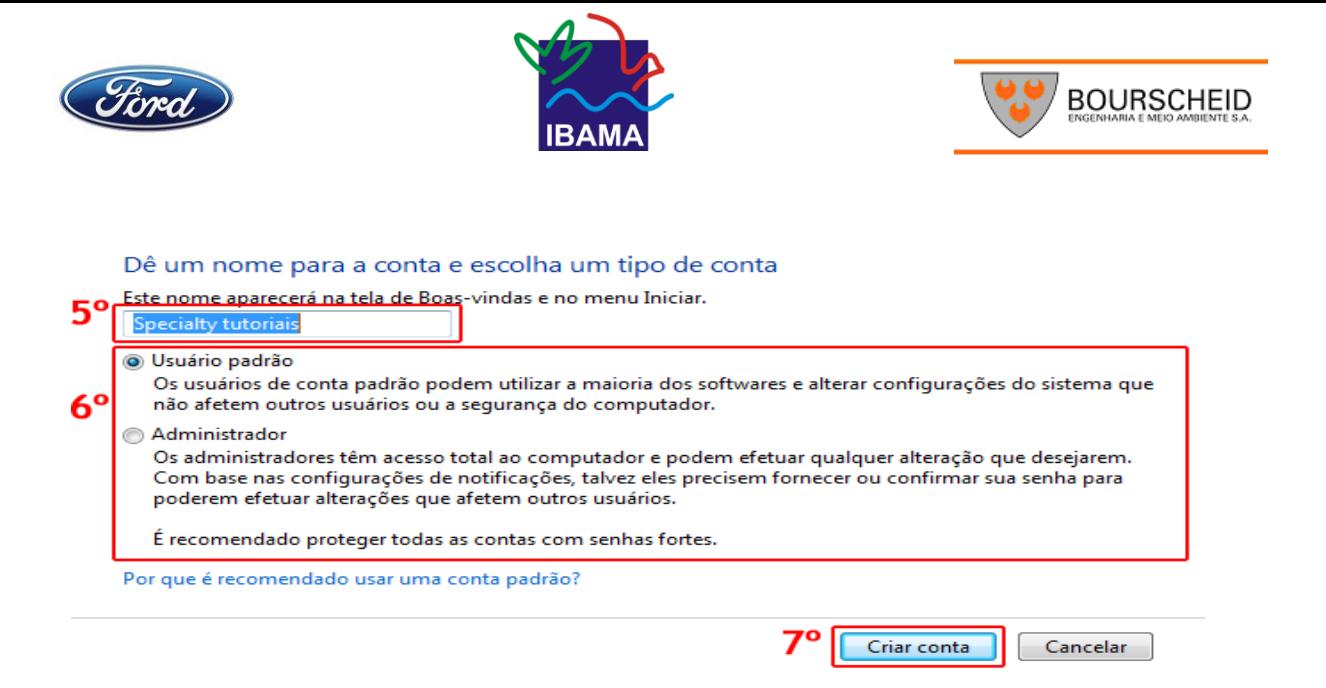

#### **Passo 6**

Clique em Criar Conta. Pronto! Seu cadastro já aparece na lista do Windows.

**Passo 7:**

Clique sobre seu nome de usuário escolha o que você quer alterar

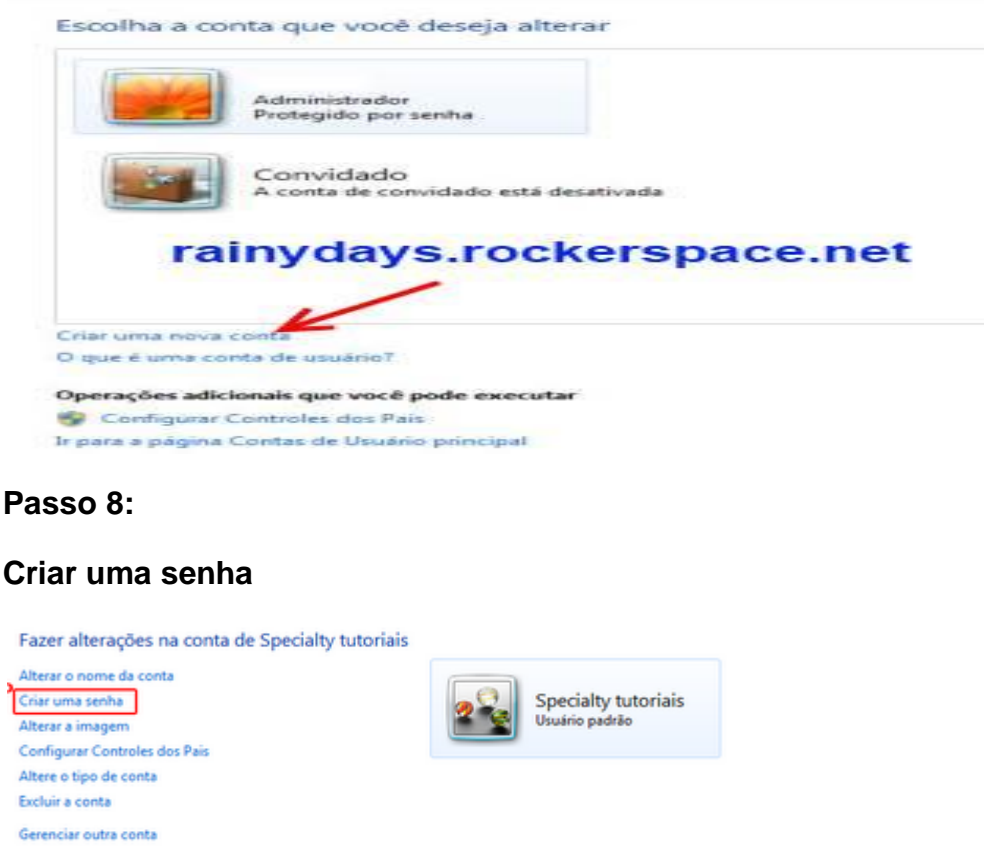

#### **Passo 9:**

Ί

Digite sua senha no quadro Nova Senha, e digite-a novamente no quadro Confirmar Nova Senha.

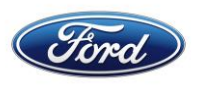

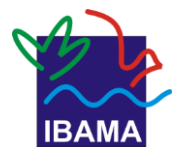

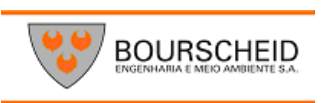

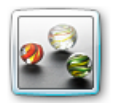

Specialty tutoriais Usuário padrão

Você está criando uma senha para Specialty tutoriais.

Se você fizer isso, Specialty tutoriais perderá todos os arquivos com criptografia EFS, os certificados pessoais e as senhas armazenadas para sites ou recursos de rede.

Para evitar a perda de dados no futuro, peça a Specialty tutoriais para criar um disquete de redefinição de senha.

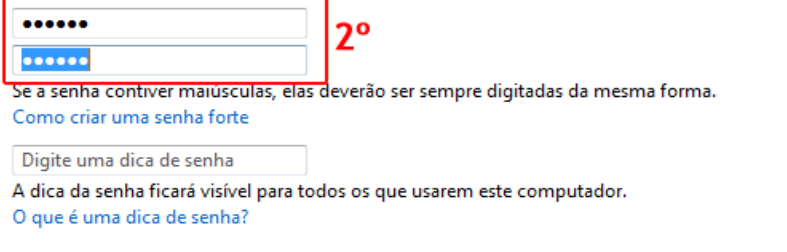

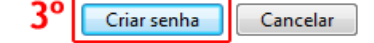

*Bolinhas*. Tudo que você digitar, será substituído por bolinha, para evitar que alguém veja sua senha.

Você pode bolar uma dica de senha, para o caso de esquecê-la, não coloque a senha! A dica deverá ser algo que só você entenda, afinal, ela aparecerá para todos que usarem o computador.

Passo 10:

Para acessar o Windows usando seu cadastro, clique no Botão Iniciar.

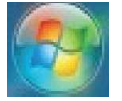

Passo 11:

Clique na seta ao lado do botão Iniciar > Trocar Usuário

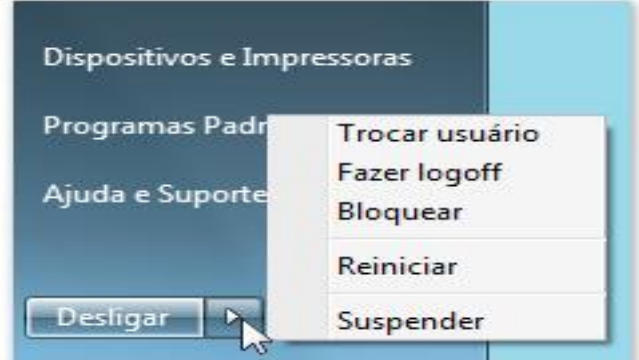

A tela de Logon será exibida. É só clicar em seu nome de usuário, e usar a senha que acabou de criar!

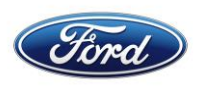

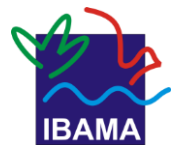

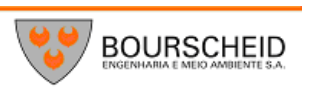

Observação:

Usuários com conta Padrão não podem instalar Programas no computador, nem criar contas de usuário. Usuários com conta de Administrador podem instalar programas e criar contas de usuário.

### 4.2.Área de trabalho do Windows 7

Depois de inserir usuário e senha, aparecerá a área de trabalho do Windows 7. É onde ficam os menus e os atalhos que você usará para executar os programas. A seguir, você vai conhecer os itens que fazem parte da Área de Trabalho e como deixá-la com

Também conhecida como Desktop

a sua cara, do jeito que você preferir.

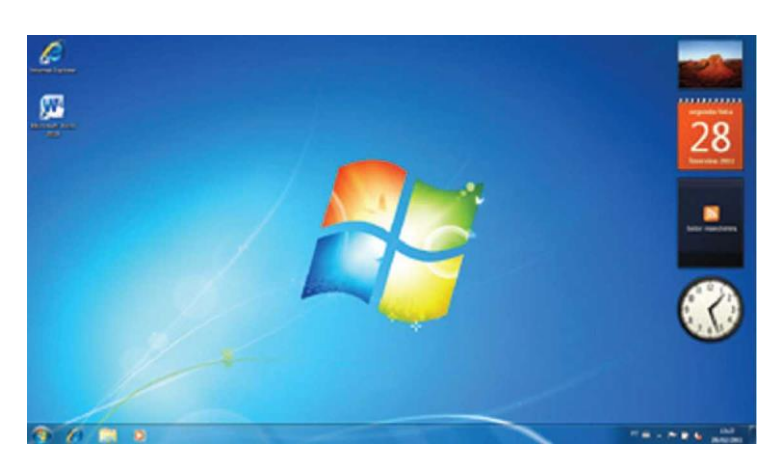

ÁREA DE TRABALHO. Contém ícones e menus para usar o computador. Você pode deixá-la do jeito que quiser.

### **4.2.1. Menu Iniciar**

Localizado no canto inferior esquerdo da Área de Trabalho, é onde se pode acessar todos os programas instalados no computador, além de pastas de documentos e imagens. É também no Menu Iniciar que está o botão de **Desligar.**

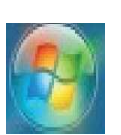

DICA! Para reiniciar o computador, clique na seta ao lado do botão de desligar e selecione a opção correspondente.

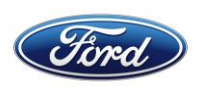

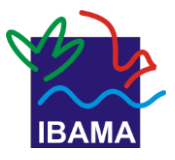

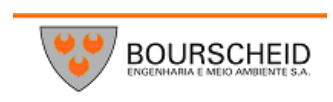

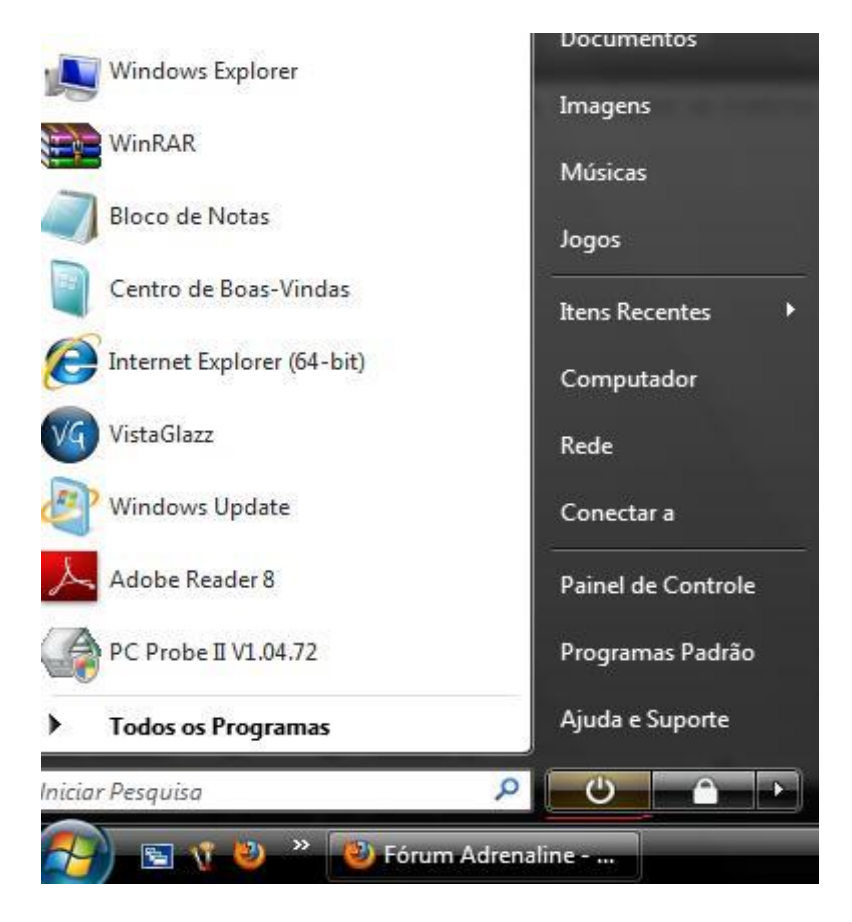

**TUDO À MÃO.** À esquerda, uma lista com os programas mais usados. Para ver e acessar todos os programas instalados, basta clicar em **Todos os Programas.** À direita, acesso rápido a documentos, imagens, músicas e jogos. No final, o botão para desligar o computador.

### **4.2.2. Barra de tarefas**

Fica na parte de baixo da Área de Trabalho. Por meio dela, você pode controlar as várias janelas abertas, acessar o Menu Iniciar, ver informações sobre alguns recursos do seu computador e abrir outros programas.

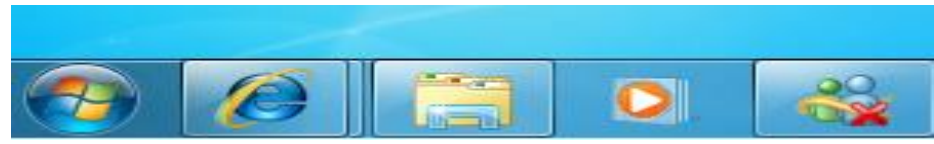

**DA ESQUERDA PARA A DIREITA:** Menu Iniciar, atalho para a Internet Explorer, atalho para Documentos e Imagens, atalho para Media Player, ícones de notificação, controle de volume, data e hora.

Dica! Para ajustar a data e a hora, é só clicar sobre o relógio exibido na extrema direita da Barra de Tarefas.

Quando um programa (ou mais) está aberto, seu ícone aparece destacado em um tom mais claro e por uma moldura.

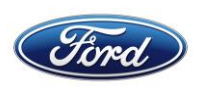

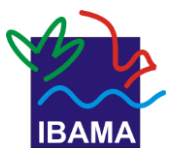

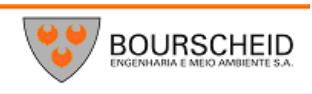

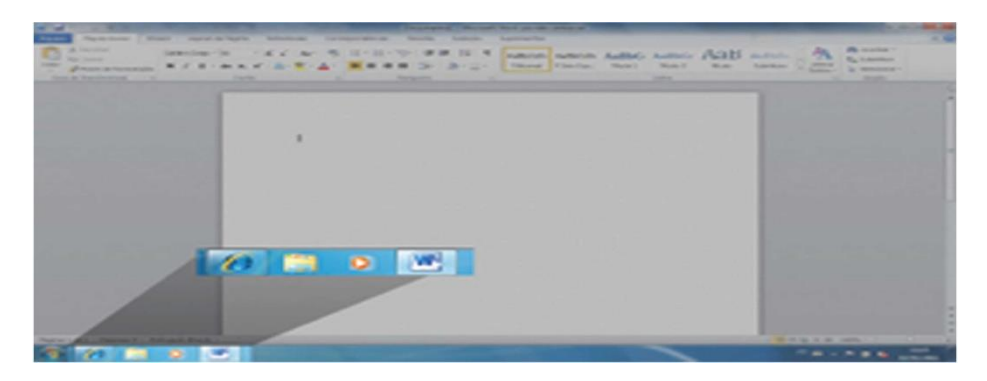

**O INTERNET EXPLORER E O WORD** estão abertos, no exemplo acima. Note que, na barra de tarefas, seus ícones aparecem contornados por um quadrado.

#### **4.2.3. Gadgets**

O nome é bem diferente, mas o significado é simples: gadgets são acessórios que você pode colocar na área de trabalho.

Eles podem ser úteis para deixar informações importantes à primeira vista, como a data, a hora e notícias mais recentes. Também podem deixar suas fotos favoritas à mostra, passando como uma apresentação.

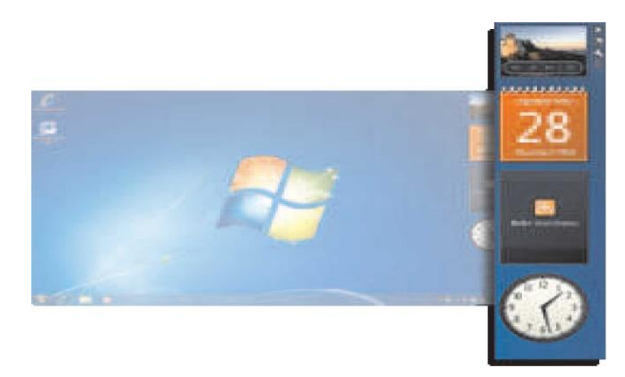

**GADGETS.** Com eles, sua área de trabalho vira um verdadeiro "cinto de utilidades", como o do Batman.

Geralmente, os gadgets já estão na área de trabalho quando se faz logon. Mas, caso não os tenha encontrado, é simples inseri-los e escolher quais deles você quer que fiquem no seu desktop.

Basta clicar com o botão direito do mouse em qualquer ponto da Área de Trabalho e selecionar, no menu que aparece, o item **Gadgets:**

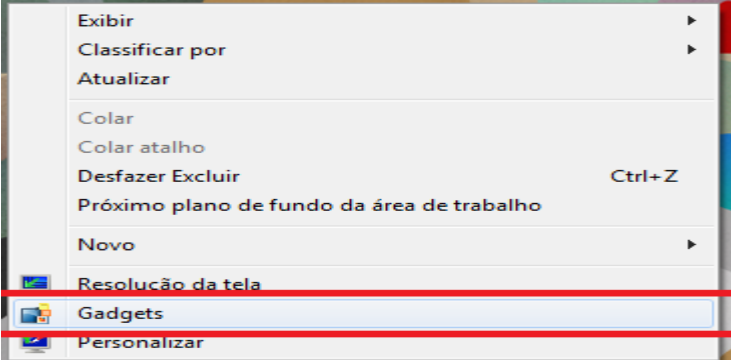

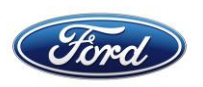

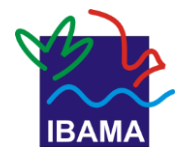

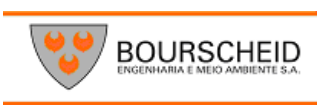

Aparecerá uma janela, na qual você pode escolher qual gadget quer que fique em seu desktop.

> Lembrete Gadgets são acessórios que ficam na Área de Trabalho e podem deixar informações importantes à primeira vista.

Veja alguns gadgets disponíveis no Windows 7:

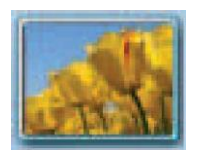

**Apresentação de slides:** Permite escolher fotos que serão exibidas em sequência contínua, como uma apresentação de slides.

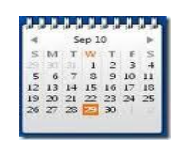

Calendário: Deixa a data atual visível. Pode-se optar por deixar também o calendário do mês aberto.

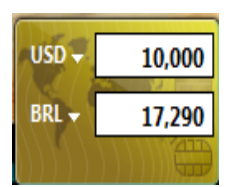

**Conversor de moedas:** Este gadget é útil para aqueles que precisam frequentemente saber a correspondência de valores em reais para outras moedas (ou vice-versa). Ele busca informações no site de finanças da MSN, para manter as taxas atualizadas.

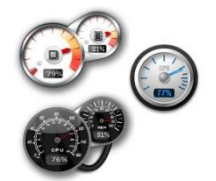

**Medidor de CPU:** Verifica como anda a memória RAM do seu computador, e o uso do processador.

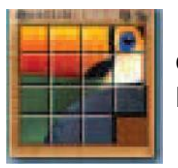

**Quebra-cabeça:** Gadget também é diversão! Sabe aqueles quebra-cabeças em que as peças estão presas em um quadrado, e você tem que desliza-las até montar a figura? Essa é a versão para desktop.

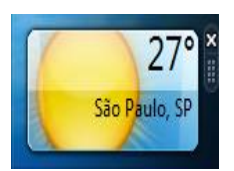

**Tempo:** Exibe as condições atuais do tempo (temperatura, sol, chuva) e a previsão para os próximos dias.

Dica! É possível obter outros gadgets na Internet, com as mais variadas utilidades!

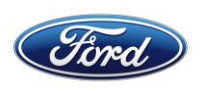

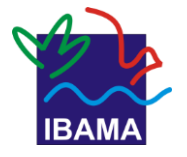

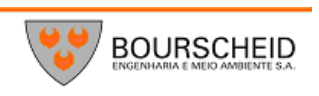

### 4.2.4. Temas e papel de parede

O Windows vem com diversos temas, que permitem mudar a aparência de seu computador. Num tema, pode-se escolher vários papeis de parede, ou usar uma sequencia deles (em apresentação de slides). Mais à frente, vere-

do Windows 7.

**TEMA** Conjunto de elementos que formam a aparência do sistema operacional: papel de parede, cor da borda das janelas, sons do sistema.

mos como selecionar um  $\frac{1}{2}$ tema ou trocar o papel de parede

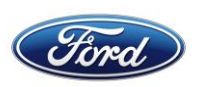

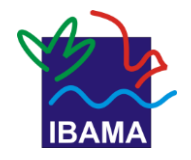

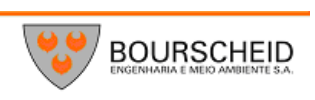

#### PENDRIVE

É como se fosse um mini-disco rígido, ou seja, é um instrumento para guardar dados. Pequeno (geralmente do tamanho de um polegar) tem capacidades de 1GB a 8GB. Em termos práticos, podem guardar de 250 até 2000 músicas em MP3, aproximadamente.

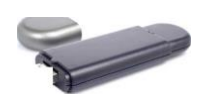

Para colocar dados nele, basta plugá-lo na entrada USB de seu computador.

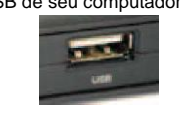

### 5. Organização dos dados no computador

Um computador pode ser visto como um armário: podemos guardar de tudo nele.

Quando simplesmente colocamos os nossos objetos em um armário**.** Sem organizá-los, fica difícil encontrar o que precisamos! Por isso, usamos gavetas, prateleiras e caixas né?

Prateleiras e caixas, ele usa diretórios e pastas para abrigar imagens, documentos, músicas, etc.

O mesmo vale para o computador. Mas, ao invés de gavetas, prateleiras e caixas, ele usa diretórios e pastas para abrigar imagens, documentos, músicas, etc.

#### 5.1. Arquivos

Conjunto de dados em forma de texto, imagens ou sons. Os programas de computador são compostos por diversos arquivos, e as coisas que você produzir usando os programas viram arquivos.

Eles podem ser armazenados no HD de seu computador, em um CD ou um Pen-drive.

Além disso, tem Nome e Sobrenome! O nome é dado pelo fabricante, no caso do programa, ou por você mesmo, no caso de sua produção. O sobrenome é chamado de extensão, e varia de acordo com o formato do arquivo. É sempre representado por um ponto e três letras após o nome (fica assim: nome. xxx). Além do nome e do sobrenome, também são simbolizados por um ícone (desenho pequeno). Essa imagem também mostra o tipo do arquivo.

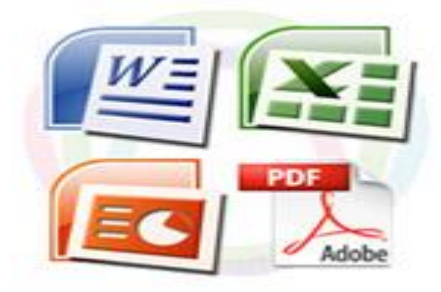

**FORMATO** Significa "tipo", na linguagem da informática.

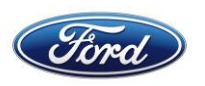

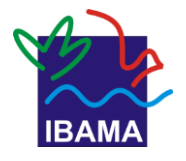

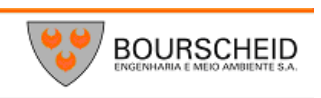

Veja algumas extensões e a que tipo de arquivo se referem:

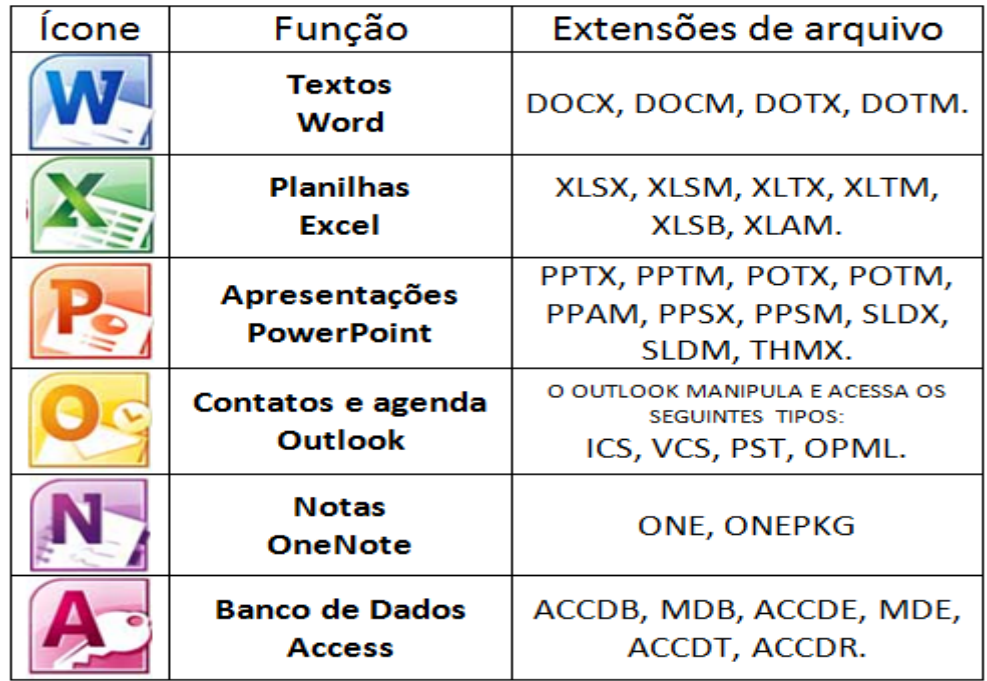

Dica! Para mudar o nome de um arquivo, clique com o botão direito sobre seu ícone e se- lecione a opção **Renomear.**

### 5.2. Pastas

Sim, elas também existem no computador! A função é a mesma das pastas "do mundo real": guardar documentos, fotos, musica...

Com elas, os arquivos ficam agrupados em lugares específicos que podem ganhar o nome que você quiser. Assim é fácil localiza-los.

O Windows já vem com algumas pastas (também chamados de diretórios), para ajudálo na organização.

Elas podem ser acessadas por meio do Menu Iniciar.

Basta clicar em seu nome de usuário:

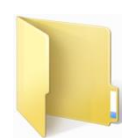

**Documentos:** Pode ser usada para guardar documentos de textos como currículo, receitas, trabalhos escolares.

**Imagens:** Suas fotos das férias, daquele almoço de família, ou de um evento profissional podem ficar aqui!

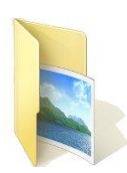

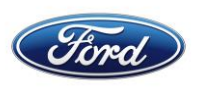

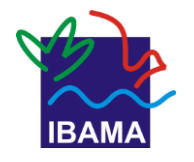

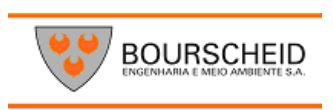

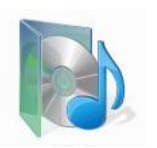

**Músicas:** Copiou um CD para o computador? Baixou um MP3? Pode colocar nesta pasta!

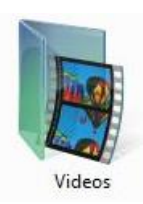

**Vídeos:** Aqui, pode-se salvar os vídeos que você quiser, ou até mesmo fizer!

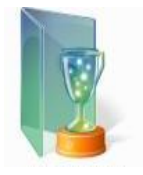

**Jogos:** Os jogos que vêm no computador e os que você instalar depois podem ficar guardados aqui.

Precisa de mais pastas do que isso? Ou quer colocar pastas dentro das que já existem? É muito simples!

### Mão na massa!

#### *Crie novas pastas para guardar seus arquivos Passo 1*

Clique com o botão direito do mouse na janela do local em que você quer criar

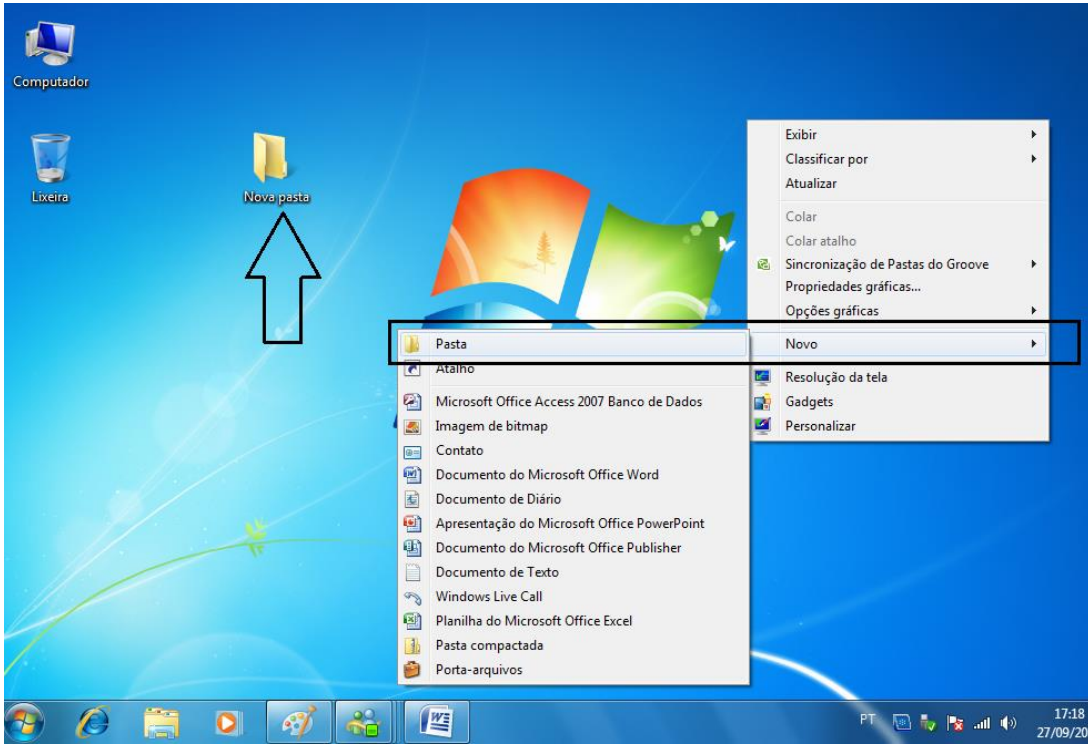

uma pasta (ou na Área de Trabalho). Selecione **Novo,** e então selecione **Pasta.** 

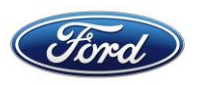

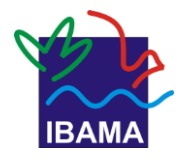

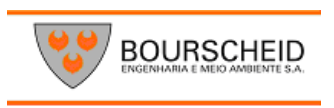

Passo 2:

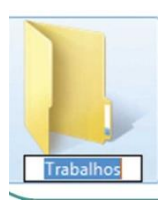

Dê um nome à sua pasta. "Trabalhos", por exemplo. Tecle Enter. Pronto! Sua pasta está pronta.

Que tal ver na prática como organizar os arquivos em pastas pode ajudar em tarefas no computador?

Você se lembra de quando apresentamos a Área de Trabalho do Windows e falamos de Temas? É possível trocar as cores, a imagem de fundo e os sons de seu sistema.

> *Dica:* Para mudar o nome de uma pasta, clique com o botão direito sobre ela e selecione a opção **Renomear.**

### **Mão na massa!**

Experimente trocar o tema do seu computador

### **Passo 1**

Clique com o botão direito em qualquer ponto da Área de Trabalho e selecione a opção "Personalizar".

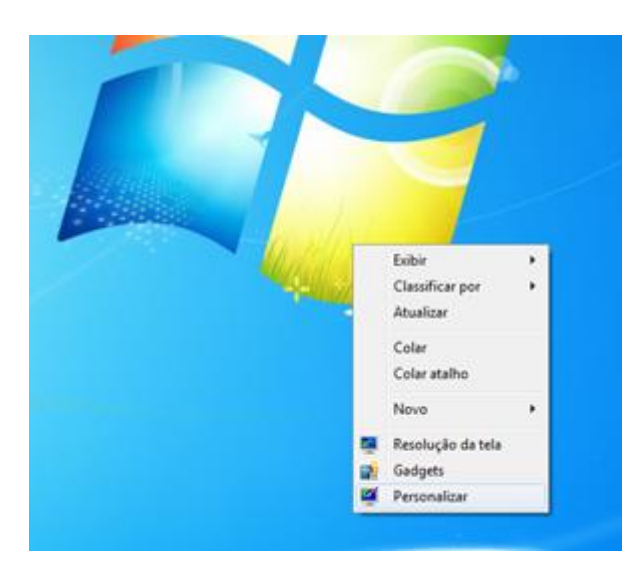

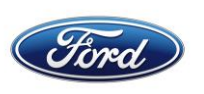

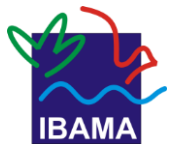

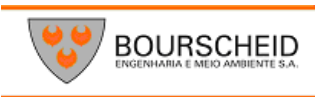

#### Passo 2

Selecione o tema que mais te agradar.

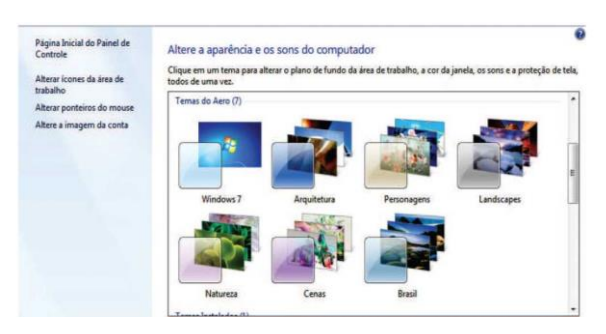

#### **Passo 3**

Você pode trocar a imagem de fundo da tela. Clique em **Plano de Fundo da Área de Trabalho** (parte de baixo da janela).

#### **Passo 4**

Para escolher uma imagem sua (foto de família, desenho, ator ou atriz favorito), clique no botão **Procurar...**

Outra janela será aberta, mostrando as pastas que há em seu computador para que você mostre a ele onde encontrar a imagem que você quer usar:

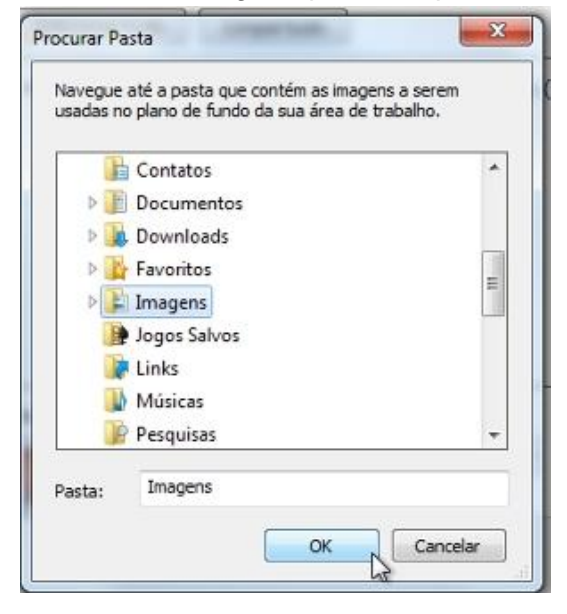

#### **Passo 5**

Clique sobre uma pasta para selecioná-la ou para ver a(s) pasta(s) que há dentro dela.

LISTA. Ao clicar sobre a pasta Bibliotecas, apareceram as pastas Documentos e Imagens. Ao clicar sobre Imagens, foram exibidas as pastas Imagens e Imagens Públicas.

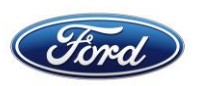

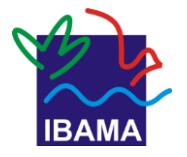

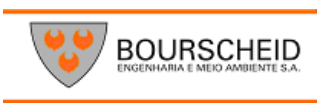

#### **Passo 6**

Quando localizar a pasta onde está a imagem que você usar, clique sobre ela e depois clique em **OK.**

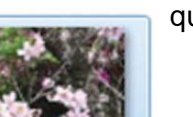

#### **Passo 7**

A janela com as pastas será fechada. As imagens que houver na pasta selecionada aparecerão.

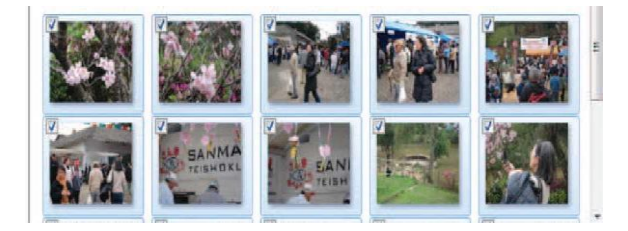

#### **Passo 8**

Marque a imagem desejada clicando no quadradinho que aparece em seu canto superior esquerdo.

Se você marcar mais de uma imagem, o plano de fundo será um revezamento delas.

#### **Passo 9**

Escolha como a imagem deverá ficar posicionada (basta clicar no botão Centro para abrir a lista com opções):

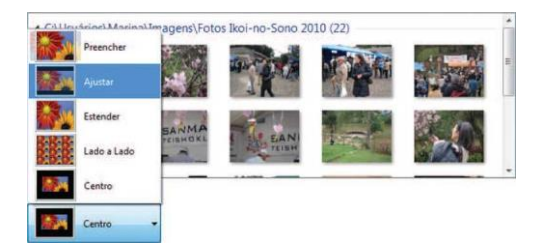

Se a imagem for maior do que a tela, é recomendável escolher a opção Ajustar. Se for menor, a opção Centro costuma funcionar bem.

#### **Passo 10**

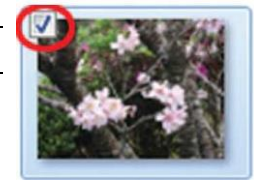

Clique no botão **Salvar alterações.** Então, feche a janela dos Temas e

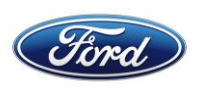

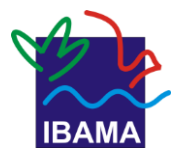

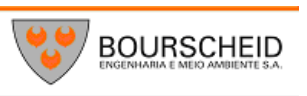

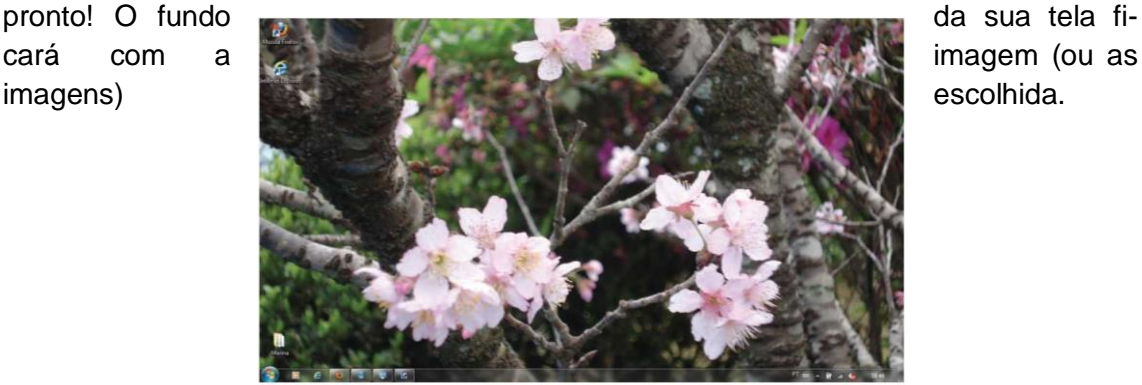

### **5.3. Unidades de disco**

0 disco rígido do computador é dividido em unidades, ou seja, em partes. Dentro de uma unidade de disco, há várias pastas e arquivos.

Essas partes geralmente são identificadas por uma letra maiúscula seguida de dois pontos, por exemplo, C, D, etc. Podem ter capacidades diferentes entre si.

Quando plugamos um pen drive ou inserimos um CD (ou DVD) no computador, eles também são considerados unidades e também recebem uma identificação composta de letra maiúscula e dois pontos.

Você pode ver quais unidades de disco há em seu computador clicando no Menu Iniciar, e depois, em Computador.

No exemplo, aparecem três unidades de disco. C: é o disco rígido; há também a unidade de DVD e o chamado de unidade D:

**DENTRO.** Clicando duas vezes na unidade C, vemos o que há dentro dela: pastas com arquivos dos programas e dos usuários do computador.

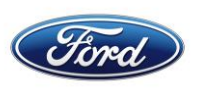

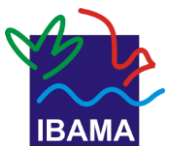

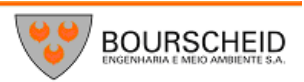

### **5.4. Apagar arquivos**

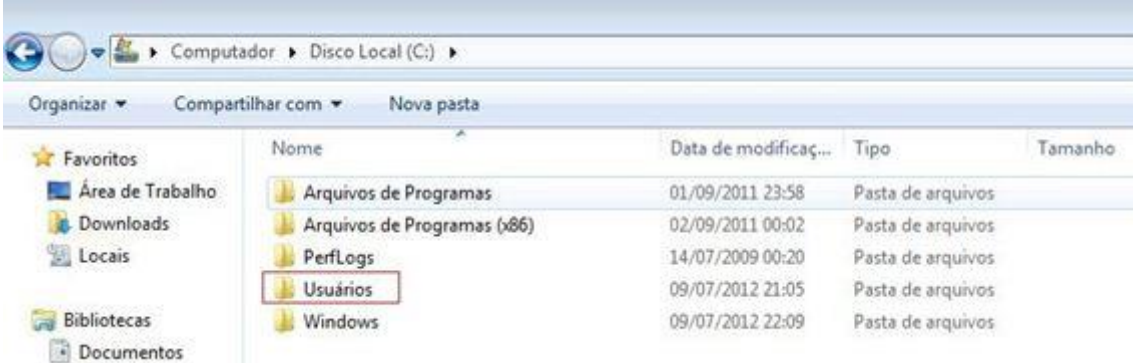

Para apagar um arquivo, é só selecioná-lo (clicando sobre ele) e teclar Delete (ou Dei). É por causa da tecla, aliás, que essa ação foi batizada de "deletar"!

### **5.5. Cópias de segurança**

Ao longo do tempo, acabamos acumulando muitos arquivos em nosso computador. Muitos deles são importantes, como trabalhos escolares, relatórios de trabalho, comprovantes de pagamento, etc. Isso sem contar as lembranças registradas em fotos! Embora prático, o computador é vulnerável a falhas, e algumas podem fazer seus arquivos desaparecerem!

Por isso, é essencial manter cópias de segurança deles em um pen-drive, CD ou em um disco rígido externo. Assim, mesmo que o pior aconteça você não precisará ficar (muito) desesperado.

Essas cópias recebem o nome de backup (reserva, em inglês).

### Mão na massa!

Faça um backup dos seus arquivos Conecte um pen-drive ao seu computador. Se preferir, use um CD.

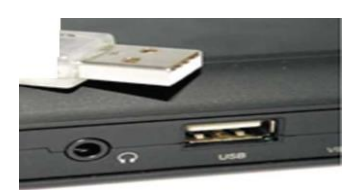

#### **Passo 2**

Após alguns segundos, o Windows perguntará o que você deseja fazer. Selecione **Abrir pastas para exibir arquivos** e clique em **OK.**·.

#### **Passo 3**

Esqueça, por enquanto, a janela que se abrirá. Acesse o local em que você guarda arquivos (por exemplo, a pasta Documentos).

**MENU INICIAR.** A pasta Documentos pode ser acessada pelo Menu Iniciar (assim como Imagens, Músicas e Jogos).

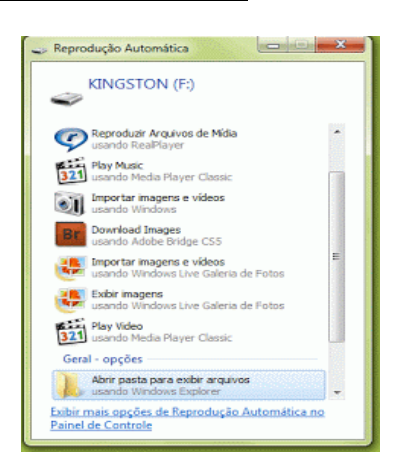

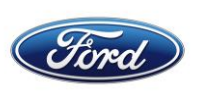

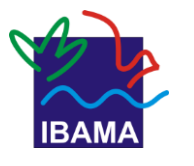

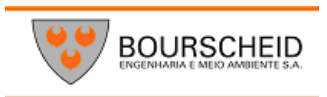

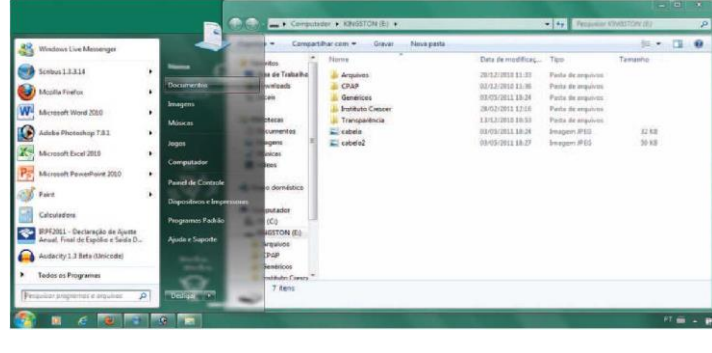

### **Passo 4**

Clique sobre um dos arquivos (ou pastas) mantenha o botão do mouse pressionado e mova o arquivo para a janela do pen-drive (ou do CD).

**JANELA A JANELA.** À frente, a janela da pasta Documentos. Atrás, a janela do pen drive (ou CD). A seta mostra o trajeto de mover um arquivo

*Observação:* se forem muitos arquivos e pastas, pode-se copiá-los de uma vez só. Clique em um ponto em branco da janela e, com o botão do mouse pressionado, faça um movimento como se fosse desenhar um retângulo:

Então, é só arrastar o grupo de arquivos para a janela do pen drive (ou CD).

### **Passo 5**

Solte o botão do mouse quando o arquivo ficar dentro da janela do pen drive (ou CD). O arquivo será copiado para o dispositivo

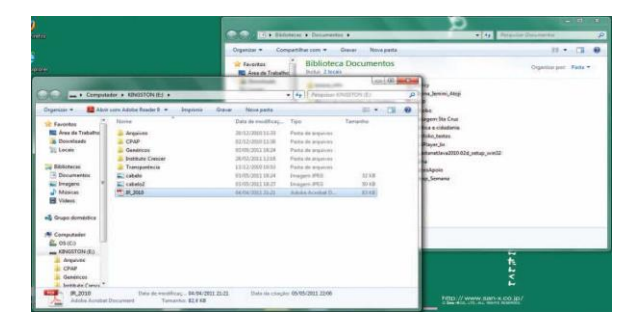

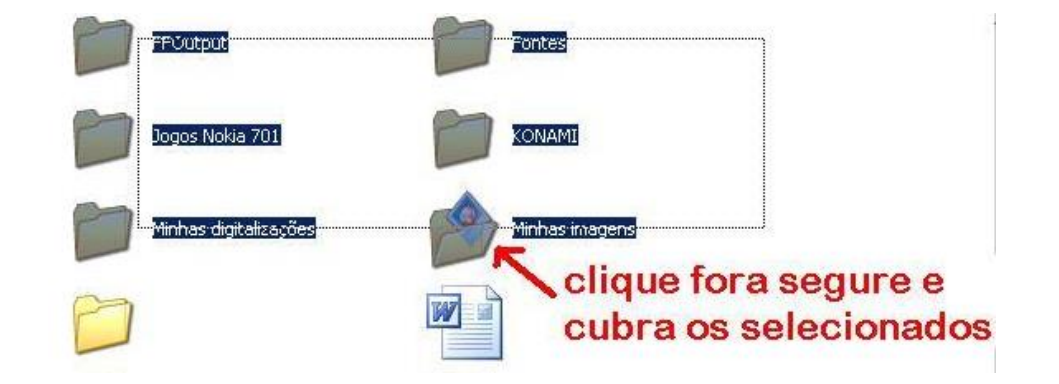

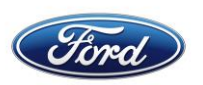

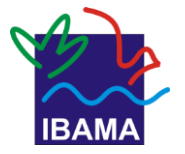

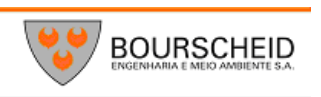

#### **Passo 6**

Repita o processo até copiar todos os arquivos importantes para o dispositivo. Aí, seu backup estará quase completo!

#### **Passo 7**

Para que o processo seja completo, você deve guardar seu backup em um lugar seguro, e, mais importante: diferente de onde o computador fica.

Assim, mesmo que você, por exemplo, perca a máquina não perderá os arquivos!

Depois de usar o pen drive, não se esqueça de removê-lo com segurança. Senão, seus arquivos poderão ser danificados.

Antes de desplugar o pen drive, acesse a pasta Computador, disponível no Menu Iniciar.

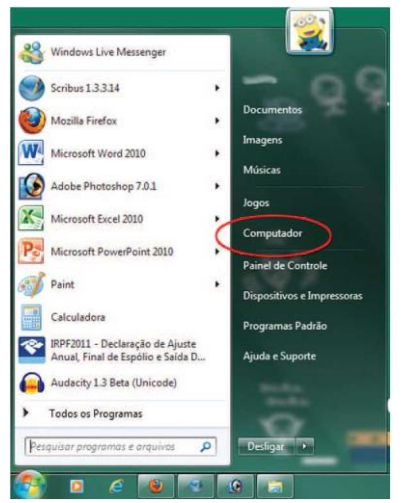

Na janela que se abre. Localize o ícone do pen-drive. Clique nele com o botão direito do mouse e depois clique na opção Ejetar.

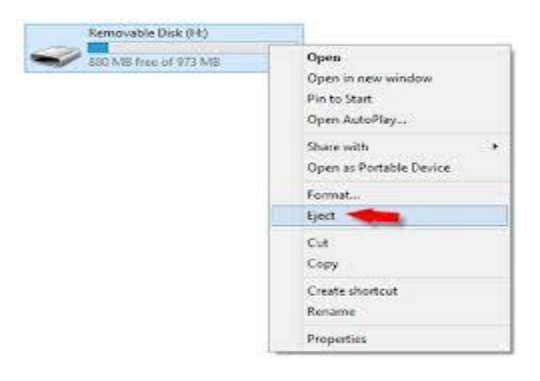

### **6. Lixeira**

Outro local no computador que não precisa - de grandes explicações para saber do que se trata: o nome e o ícone já falam por si só.

E, assim como seu correspondente na vida real, a Lixeira do computador precisa ser esvaziada de vez em quando, para liberar espaço.

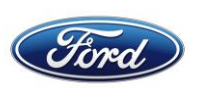

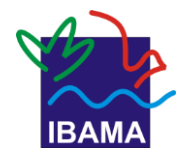

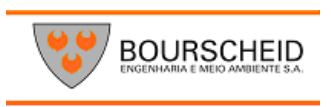

Só que, ao invés de despejar o conteúdo dela em algum lugar, você só precisa clicar com o botão direito sobre seu ícone e selecionar **Esvaziar lixeira:**

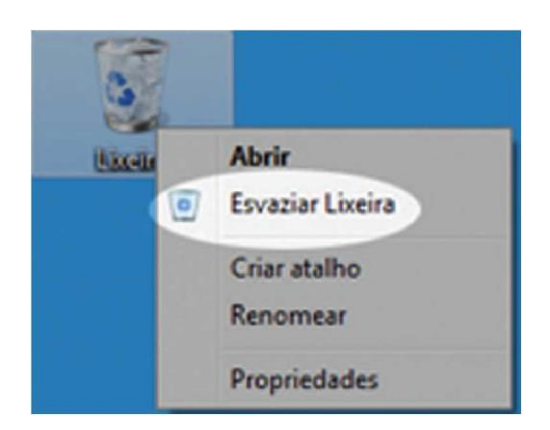

### Lembrete

Quando você esvazia a lixeira, exclui definitivamente os arquivos que foram mandados para lá. Por isso, antes de fazer isso, verifique se o que está lá realmente é lixo!

### Dica!

Mandou um arquivo pra lixeira por engano? Calma! Abra a lixeira, clique com o botão direito do mouse no arquivo em questão e selecione Restaurar. Ele será enviado para o lugar onde estava antes.

### **7. Programas básicos**

O Windows 7 vem com softwares que permitem a você realizar tarefas básicas, como fazer contas, desenhos e textos sem recursos avançados.

### **7.1. Calculadora**

Sem mistérios: igualzinha a uma calculadora normal. Para acessar:

Iniciar > Todos os programas > Acessórios > Calculadora

### **7.2. Bloco de Notas**

Programa para criar textos simples, sem formatação (ou seja, não é possível trocar o tipo nem o tamanho da letra). Para acessar:

Iniciar > Todos os programas > Acessórios > **Bloco de Notas** 

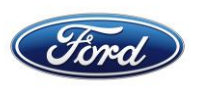

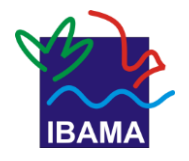

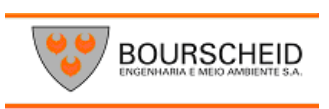

Usar o Bloco de Notas é bastante simples. Algumas dicas:

Não é preciso apertar o Enter toda vez que acabar o espaço para escrever; basta clicar no menu **Formatar** e selecionar **Quebra automática de linha,** para que o programa mude automaticamente para a linha seguinte, quando acabar o espaço.

1. Para salvar um texto: clique no menu **Arquivo,** escolha **Salvar.** Escolha a pasta onde quer guardar o texto (por exemplo, a pasta Documentos). Digite o nome que quer dar ao arquivo e clique no botão Salvar.

2. Para abrir um texto feito no Bloco de Notas: clique no menu Arquivo, escolha Abrir. Encontre o arquivo, navegando pelas pastas, selecione-o e clique no botão Abrir.

- 3. 4. Para criar um texto novo: clique no menu **Arquivo,** escolha **Novo.**
- 4. 5. Imprimir: clique no menu **Arquivo,** escolha **Imprimir.**

### **7.3. Paint**

Use para criar figuras, desenhar o que quiser! Para acessar:

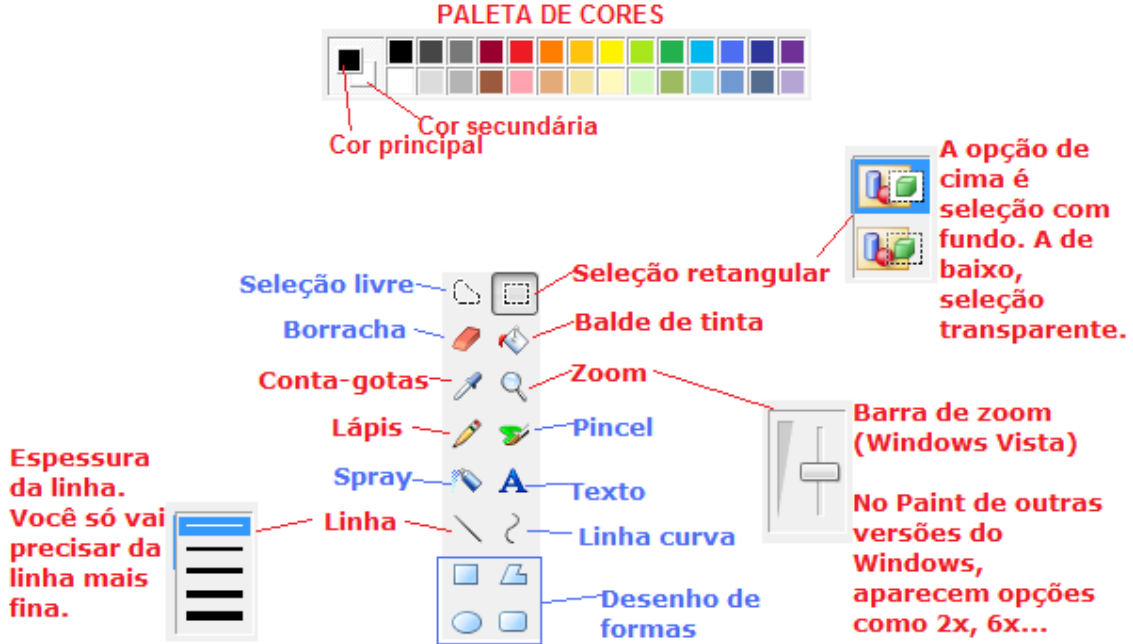

#### **Iniciar > Todos os programas > Acessórios > Paint**

O Paint tem uma série de ferramentas. Para usar, é só clicar sobre um dos botões:

**Lata de tinta:** serve para preencher uma forma (um quadrado, círculo...) com uma cor. É só dar um clique no que quer pintar. Lápis: com o mouse, mantendo o botão esquerdo apertado, pode- se desenhar à mão livre.

**Borracha**: ela mesma! Clique e arraste para apagar.

**Selecionador de cor:** funciona como um conta-gotas, recolhendo uma amostra de uma cor para usar em outro lugar. Clique sobre o lugar que tem a cor que quer "pegar", e pronto!

**Lupa para ampliar:** se quiser ver uma imagem mais de perto, use-a!

**Caixa de texto**: para colocar um texto junto ou sobre uma figura,

Clique e arraste para criar um espaço onde escrever.

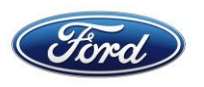

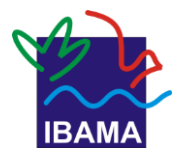

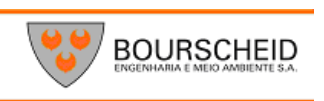

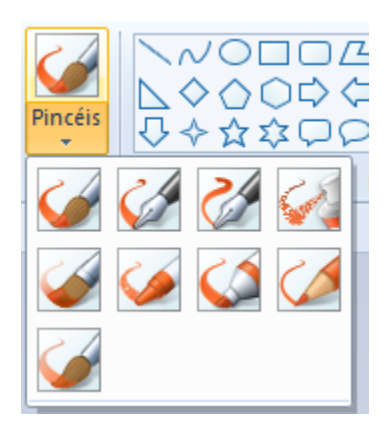

O programa vem com algumas formas prontas. Selecione

uma, clique e arraste para fazer uma delas, do tamanho

que quiser. Use as ferramentas ao lado (contorno e pre-

enchimento) para dar uma cara diferente a ela. Você pode escolher a espessura da linha que quer usar para desenhar.

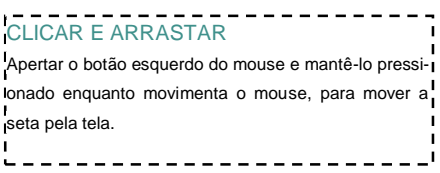

Também pode definir a cor da fonte e a cor do fundo que prefere usar!

### **7.4. Windows Media Player**

Com ele, pode-se ouvir CDs ou arquivos de música, rádios da internet e assistir a vídeos.

Para acessá-lo, basta clicar no ícone ao lado, que fica na Barra de Tarefas.

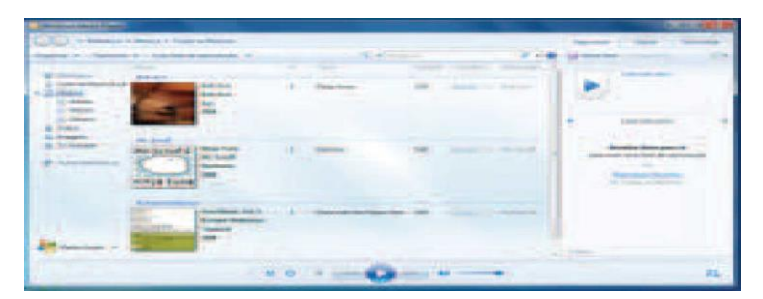

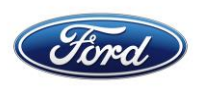

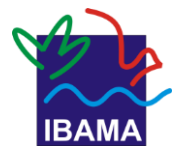

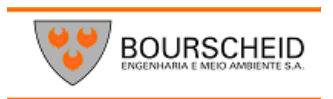

### **8. Bibliografia**

<http://artigos.softonic.com.br/curso-de-informatica-basica-ligar-desligar-computador>

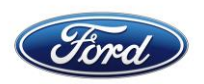

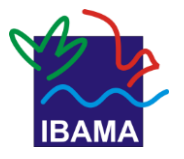

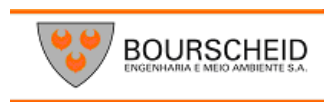

### **ELABORAÇÃO**

**Leandro Oliveira Carneiro**

BOURSCHEID ENGENHARIA E MEIO AMBIENTE S.A.

### **Fernanda Pita**

TECNÓLOGO EM SISTEMAS DE INFORMAÇÕES GERENCIAIS

### **REVISÃO/FORMATAÇÃO**

#### **Leandro Oliveira Carneiro e Fernanda Pacheco**

BOURSCHEID ENGENHARIA E MEIO AMBIENTE S.A.

### **INSTRUTOR(A)**

**Fernanda Pita (Caboto)**

**Alessandro (Madeira)**

**REALIZAÇÃO**

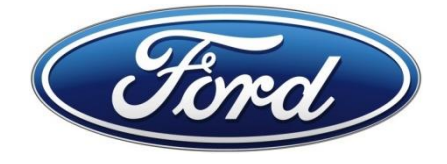

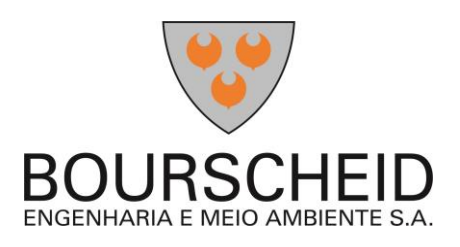